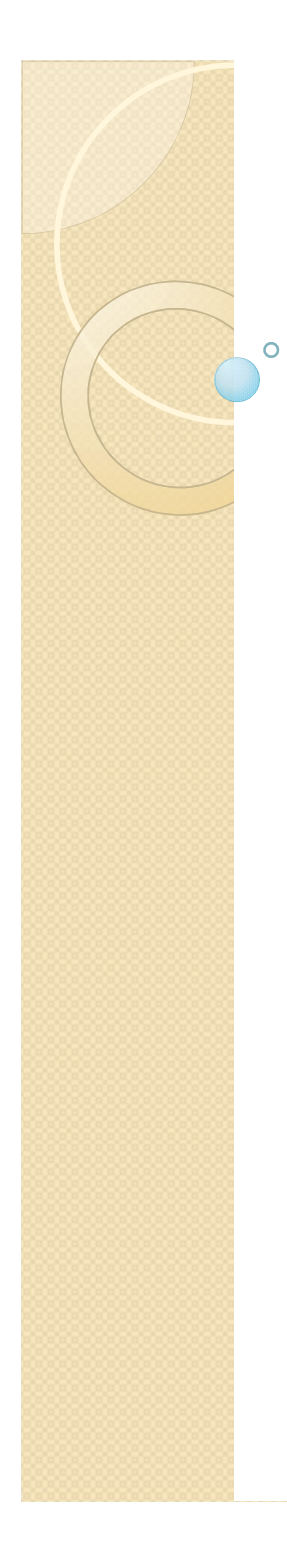

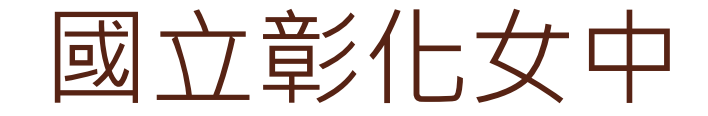

# 學校環境衛生 「章彡化 女 中<br>學校環境衛生<br>打掃區域 修繕填報<br>教學與步驟 教學與步驟

# 衛生組 李毓慧 製作

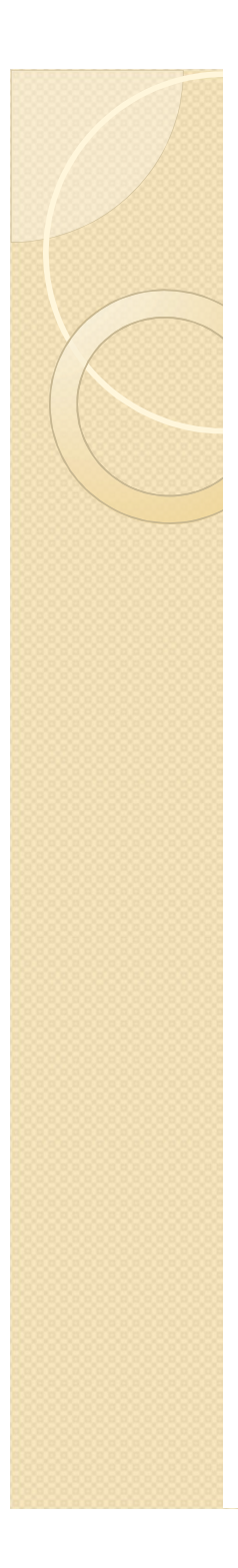

# 步驟㇐

# 進入學校網路首頁

# • 右側-快速連結處-請點選-修繕填報

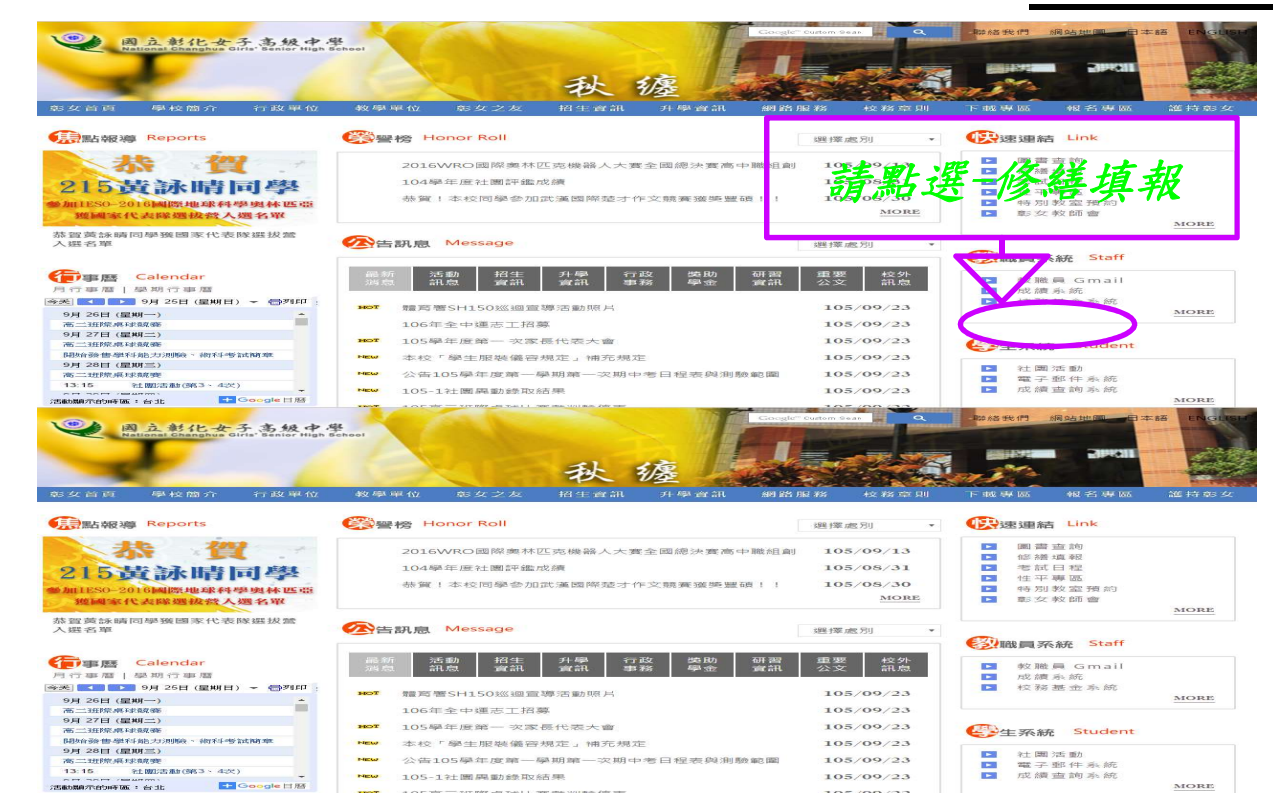

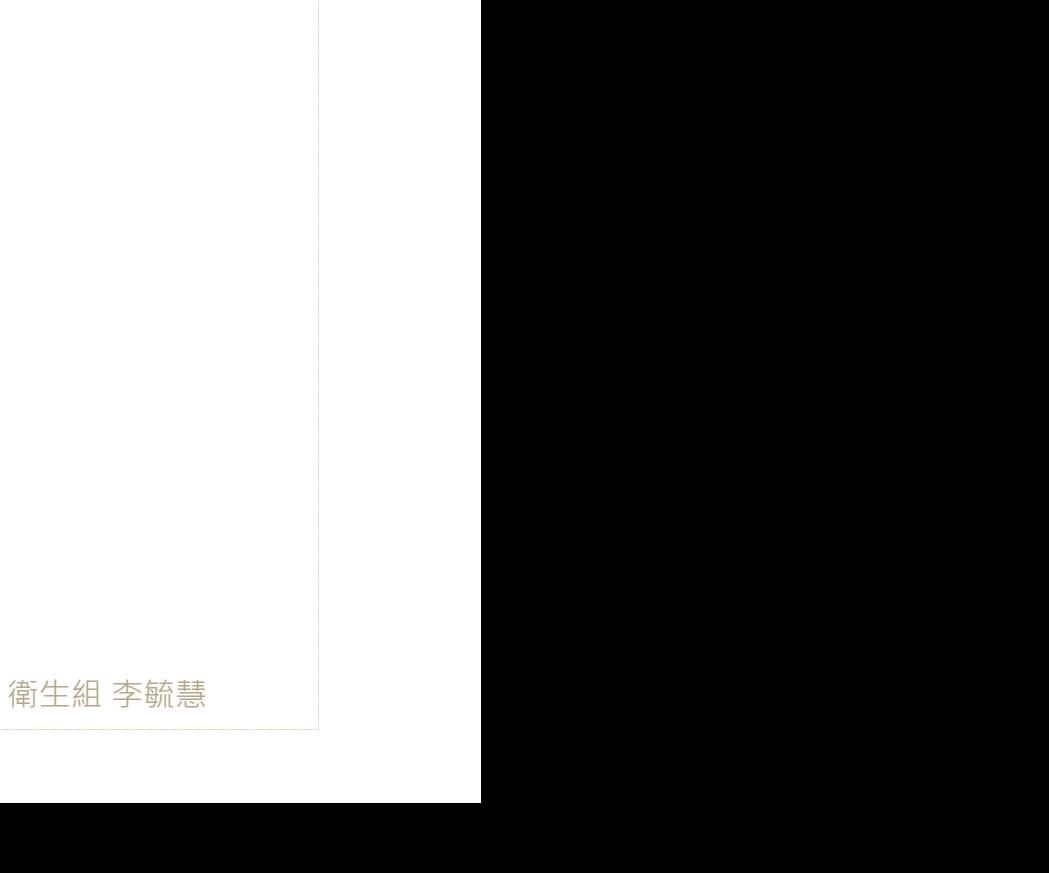

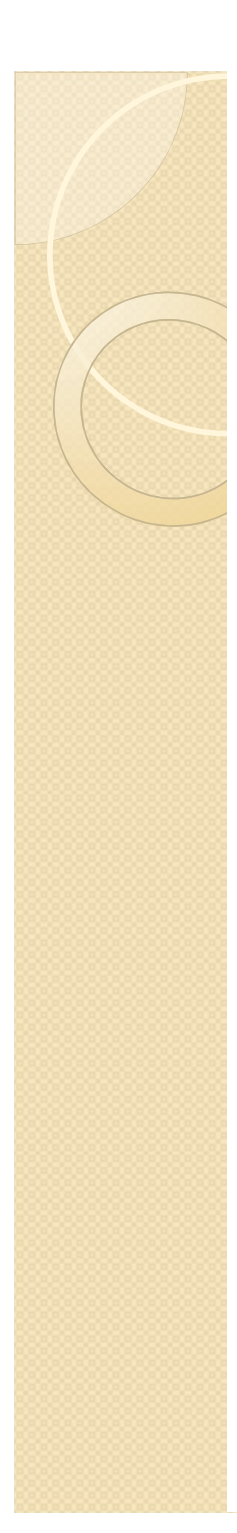

# 步驟二

### • 左上角-請選擇-**電腦類或非電腦類**

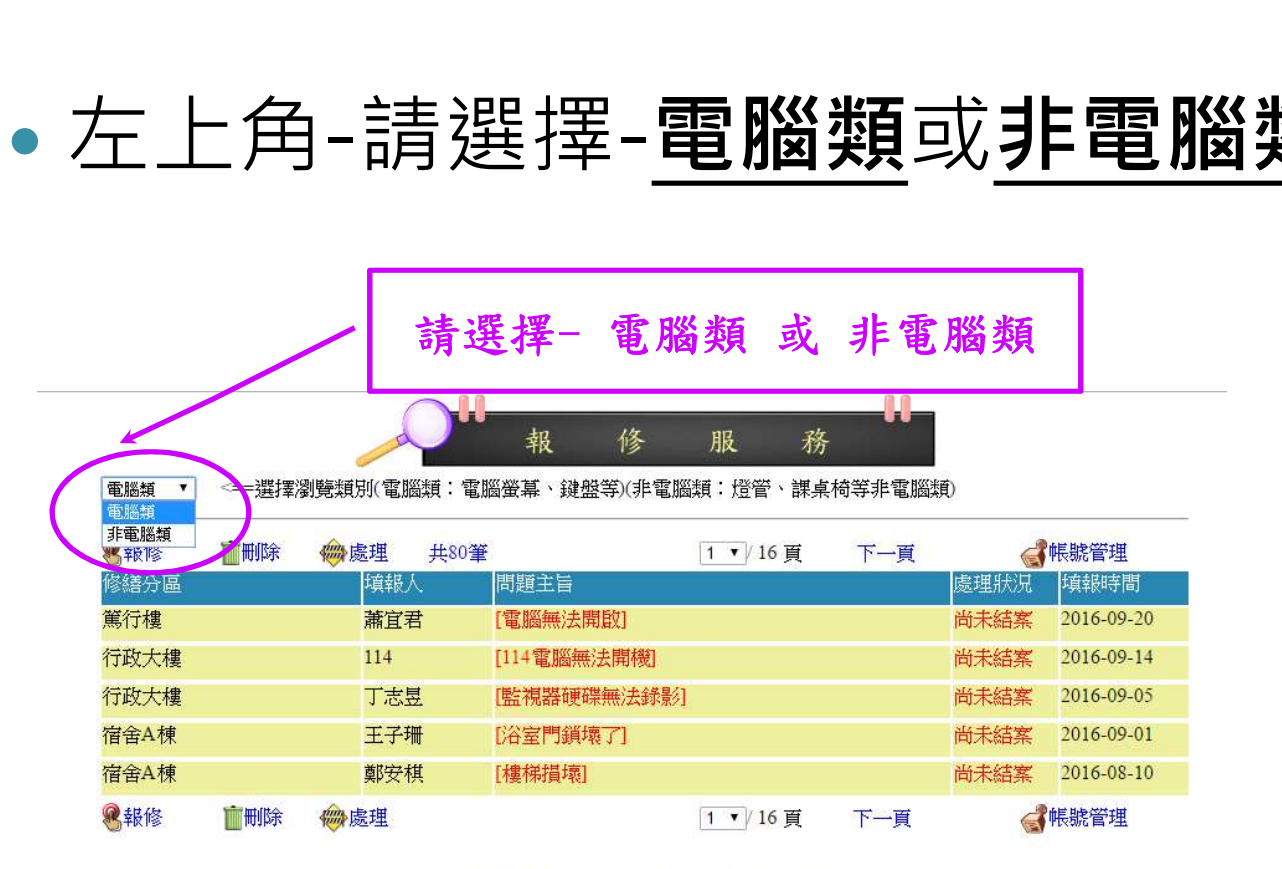

程式設計製作---苗栗市建功國小----羅仁治

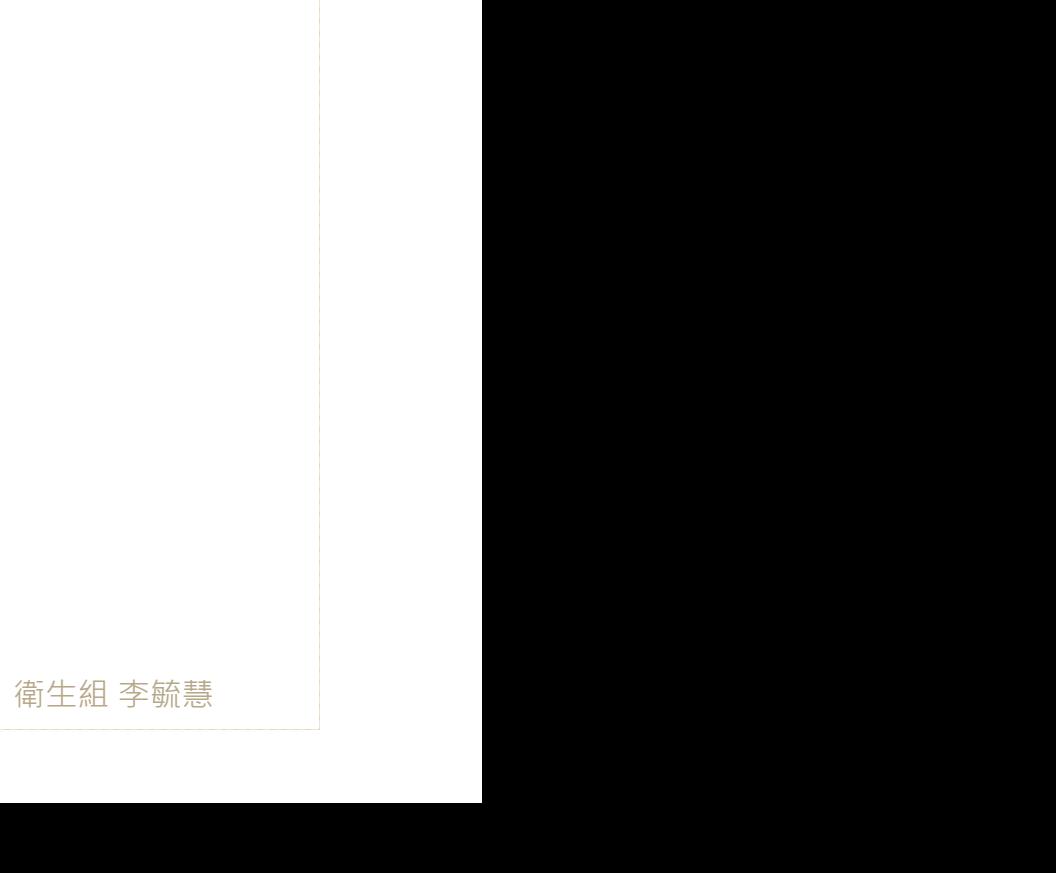

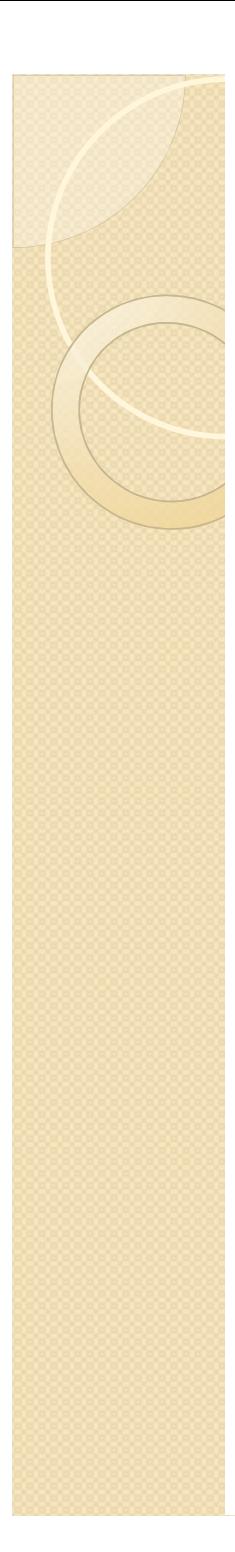

步驟三

## 左上角-請點選-報修

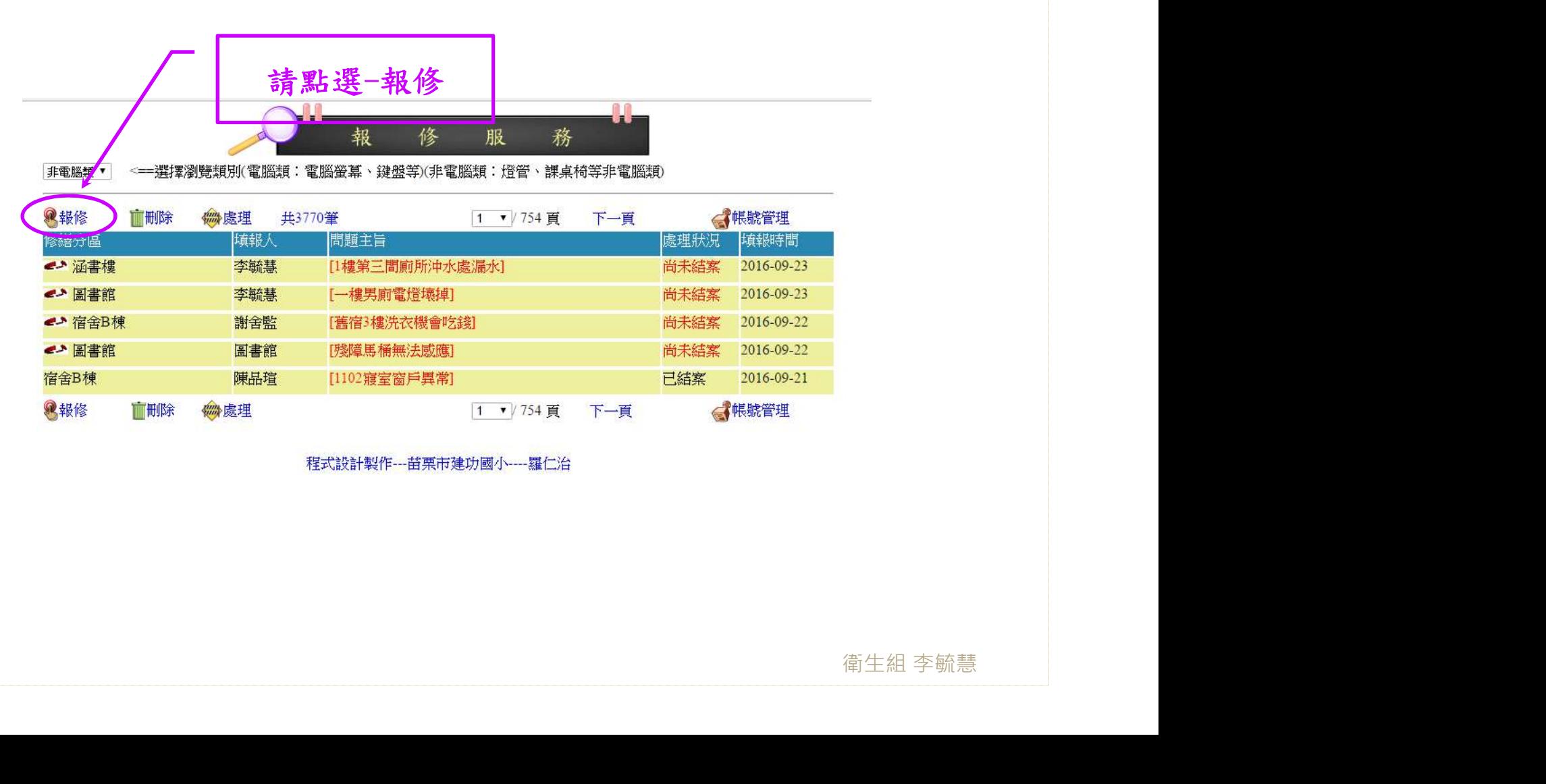

程式設計製作---苗栗市建功國小----羅仁治

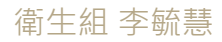

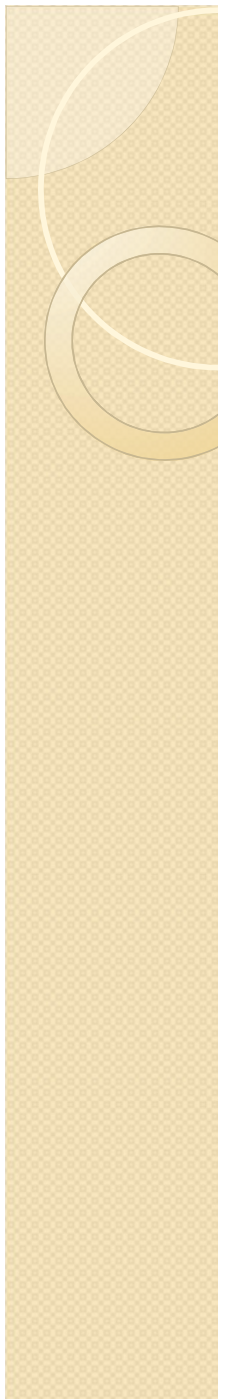

步驟四

# •逐一填寫確認後-左下角-請按-再三確 認,送出-即完成修繕填報程序

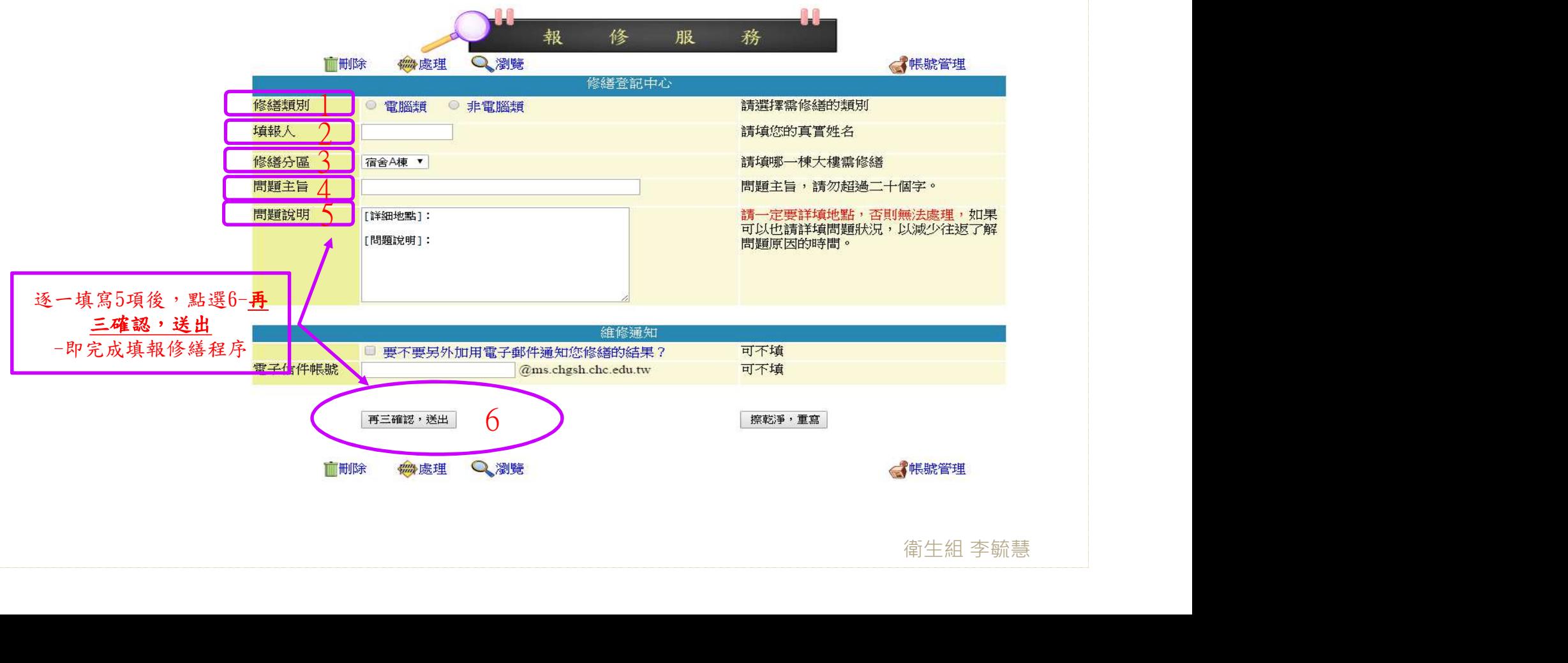

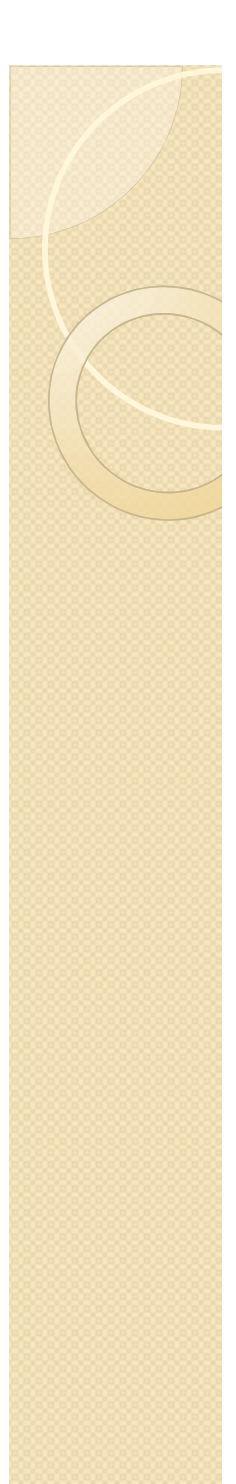

# 步驟五

- 檢視填報是否完成
- 恭喜妳填報完成囉 !

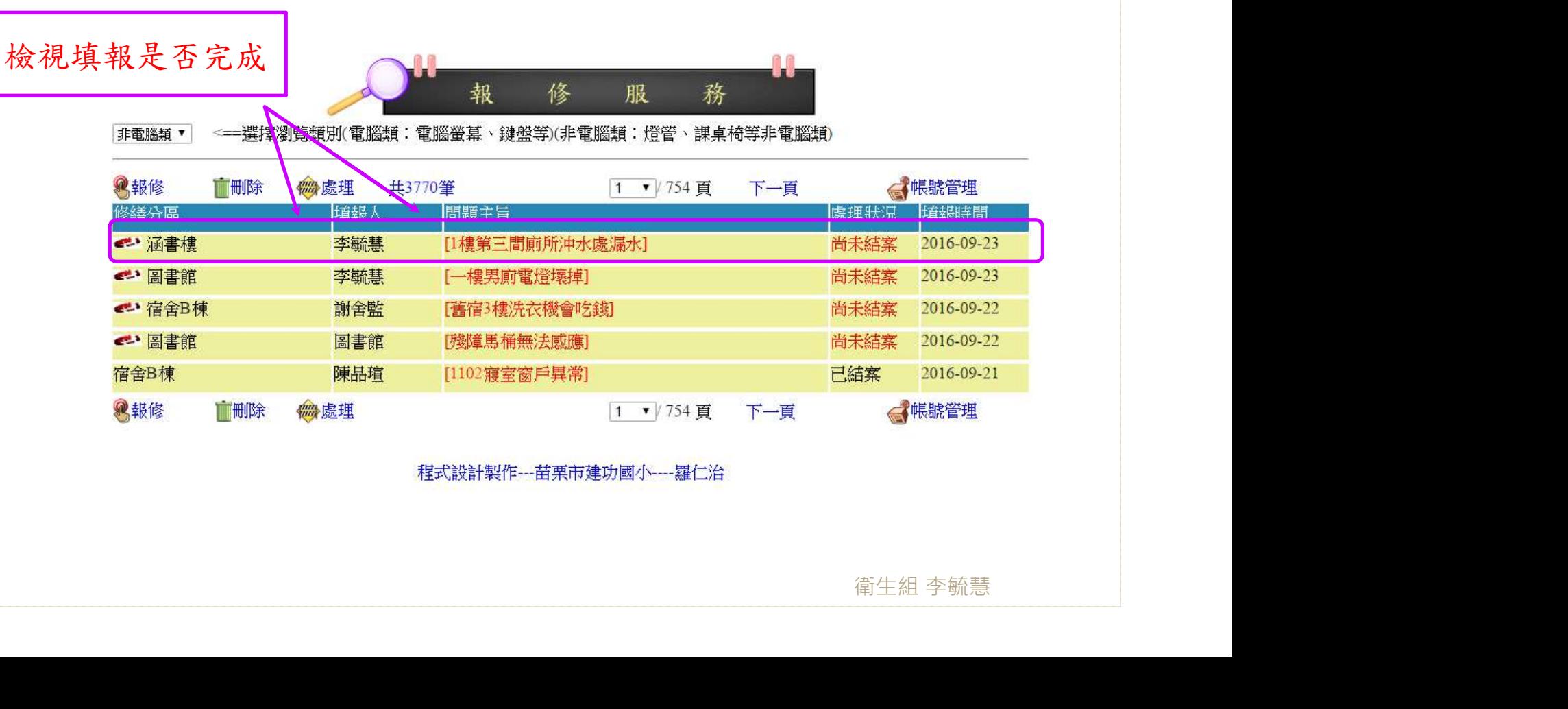

程式設計製作 --- 苗栗市建功國小 ---- 羅仁治